# zoomはじめてガイド

zoom(ズーム)とは?

### zoomは、オンラインを通じてテレビ電話を行えるサービスです。

パソコン、スマートフォン、タブレットのどれからでも、遠隔地にいる相手と、インターネット上で相手の 顔を見ながらやり取りができます。使い方も簡単なため、多くの学校や企業で使われています。自分 側の名前の表示を変更できたり、画面やマイクはオン・オフが可能なのでプライバシーも安心です。 インターネットが使用できる環境であれば、すぐに利用することができます。

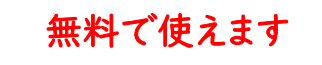

無料で使えます オンディング お持ちのPC・スマートフォン・ タブレットでOK

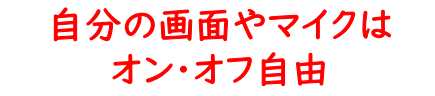

### zoomを始めるための3STEP

STEP.1 PC・スマートフォン・タブレットのいずれかを用意しましょう

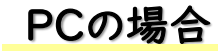

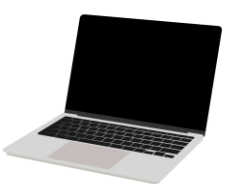

インターネットが使える、Windows、MacのOSの PCであればOK。カメラ・マイクがあるか確認しましょう ※使えない場合は別売りカメラが必要です

PCの場合 マンクリットの場合 ちょうしゅう スマホ・タブレットの場合

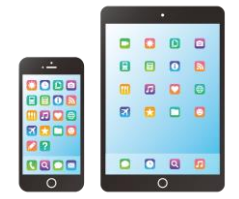

iPhone、Android、iPadなど、インターネットが 使用でき、カメラ・マイクが使えればOK

禁複写・禁転写 Copyright©ABC Cooking Studio Co.Ltd All Rights Reserved

## STEP.2 Zoomのアプリをダウンロードしましょう

PCの場合

1.「zoom」で検索して、zoomのHPに 行き、一番下までスクロールして「ダウ ンロード」をクリック

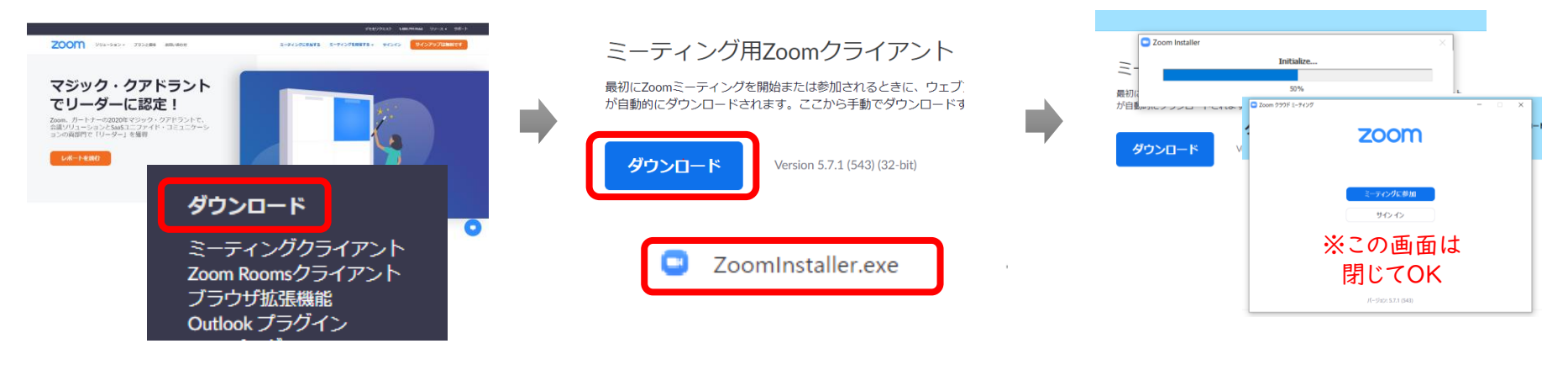

2.青い「ダウンロード」をクリック

「ZoomInstaller.exe」をクリック

し、左下に出る

iPhone/iPadの場合 インディング Androidの場合

「Apple Store」よりアプリをダウンロードしましょう 「Google Play」よりアプリをダウンロードしましょう

3.ダウンロードが始まり、「ミー ティングに参加」が出れば完了 この画面は閉じてOKです

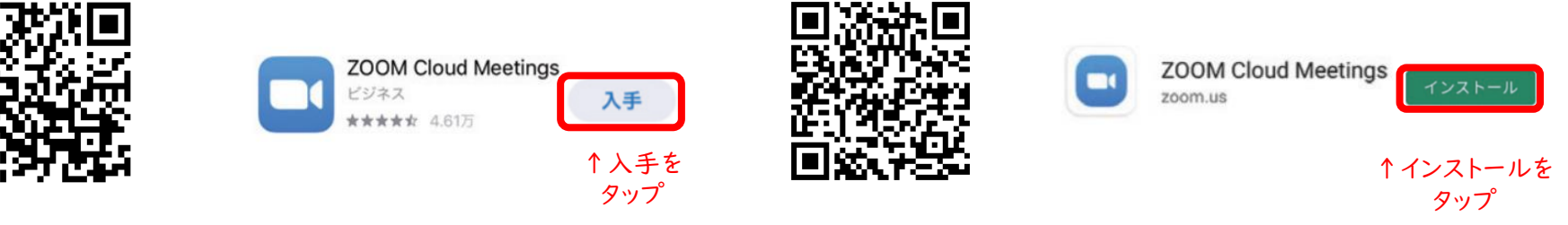

※QRコードが読み込めない場合は、「Apple Store」もしくは「Google Play」内で「zoom」で検索しましょう。

#### **ABC** Cooking Studio

## STEP.3 つながるかテストをしてみましょう

1.QRコードもしくはURL (<https://zoom.us/test>) から、テスト画面にアクセス

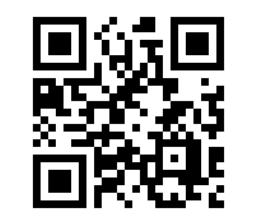

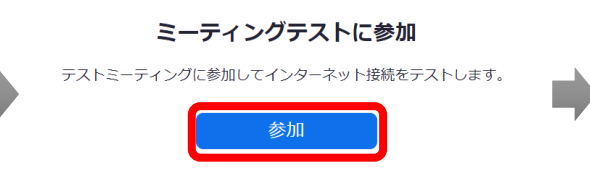

2.青い「参加」ボタンをクリック 3.PCの場合は、「ZoomMeetingsを開く」 PCでない場合は、「ミーティングを起動」→「開 く」を選択

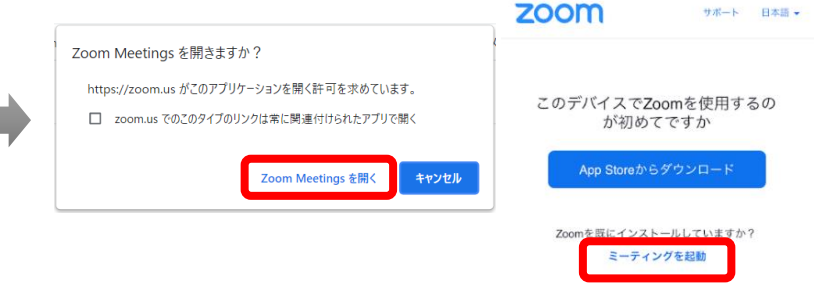

4. PCの場合は、「コンピュー ターでオーディオに参加」 PCでない場合は、「WiFi」 もしくは、「WiFiまたは携帯の データ」を選択

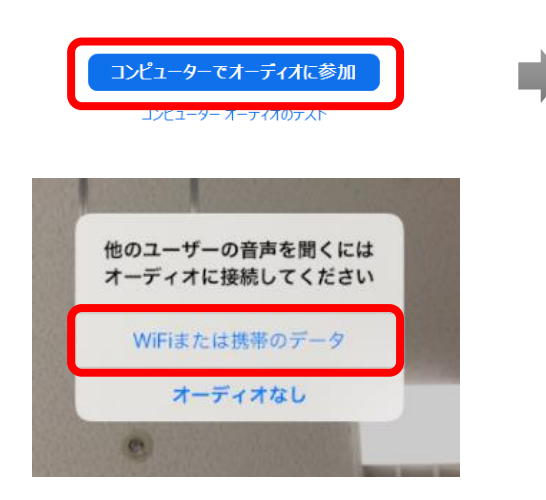

### 5.接続完了となり、zoomの基本操作がテストできます

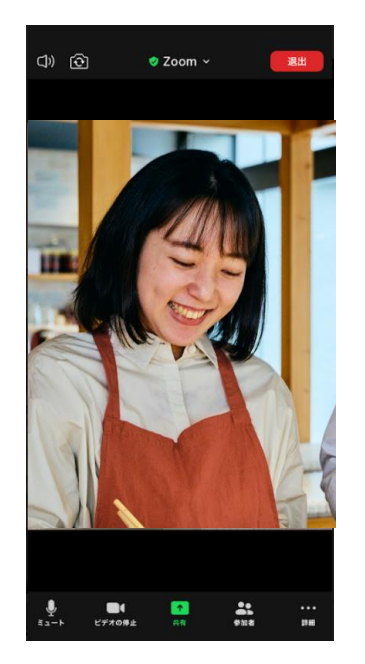

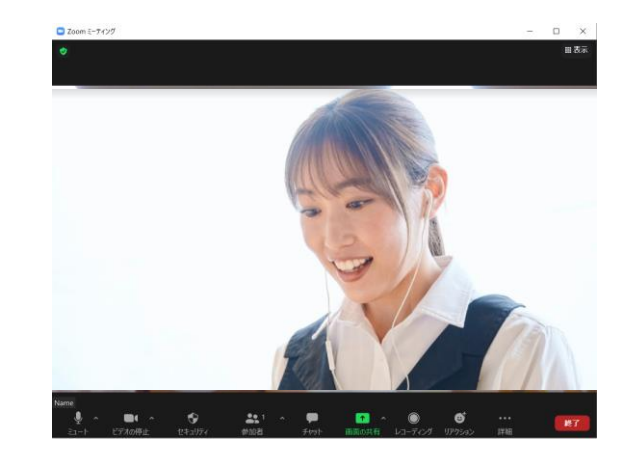

※PCの場合は、「自分自身が見えますか?(カメラの テスト)」→「着信音が聞こえますか?(スピーカーのテ スト)→「話してから話をやめます。返答が聞こえます か?(マイクのテスト)」を自動的に行います。

#### **ABC** Cooking Studio

# 基本的な操作方法

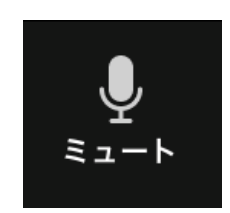

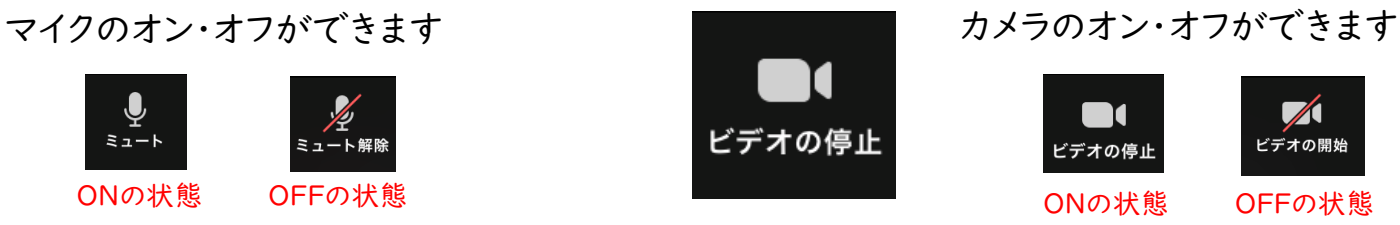

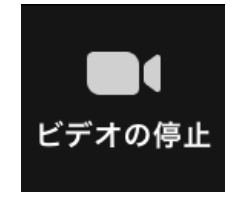

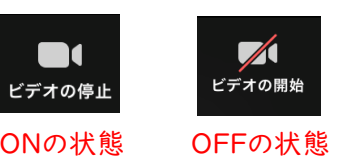

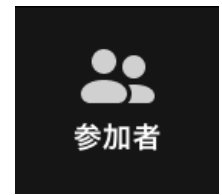

参加者の名前が表示できます 自分の名前をクリックすると 名前の変更もできます

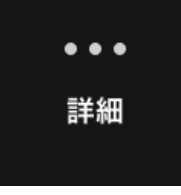

チャットや、背景の変更など その他の機能が使えます

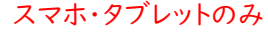

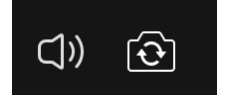

スピーカーのオン・オフ(オフにすると 相手の声が聞こえなくなるので注意) カメラの反転ができます

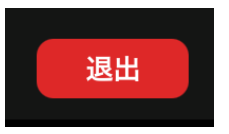

クリックするとミーティングルーム から退出します

zoomの接続ができれば準備OK! レッスンのご予約お待ちしております

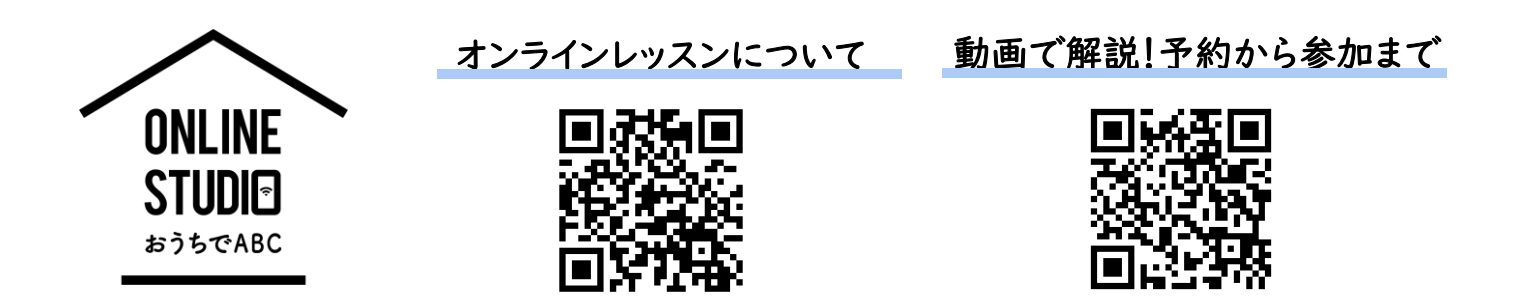

禁複写・禁転写 Copyright©ABC Cooking Studio Co.Ltd All Rights Reserved

#### **ABC** Cooking Studio